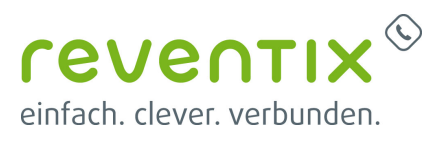

# **Einrichtung Softphone Funktionen (SIP) ProCall Enterprise mit reventix**

Voraussetzung: **ProCall Enterprise Version 6.3 reventix vTK Easy**

Mit der reventix vTK Easy wurden die Softphone Funktionen (SIP) von ProCall in der estos Testumgebung getestet. Die Tests wurden mit maximal zwei Lines pro SIP-Endgerät durchgeführt. Folgende Angaben wurden bei der Einrichtung der Telefonanlage für die Anmeldung/Registrierung der einzelnen SIP-Lines an den UCServer verwendet.

Hinweis: Für die Anbindung von SIP-Lines werden nur UDP-Verbindungen unterstützt.

### **1. Teilnehmer hinzufügen**

Die für ProCall eingerichtete SIP-Line wird unter "Telefonanlage – Nebenstelle eingerichtet. Die Nebenstelle muss als "Telefonie/Video-Nebenstelle" angelegt werden.

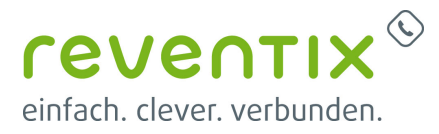

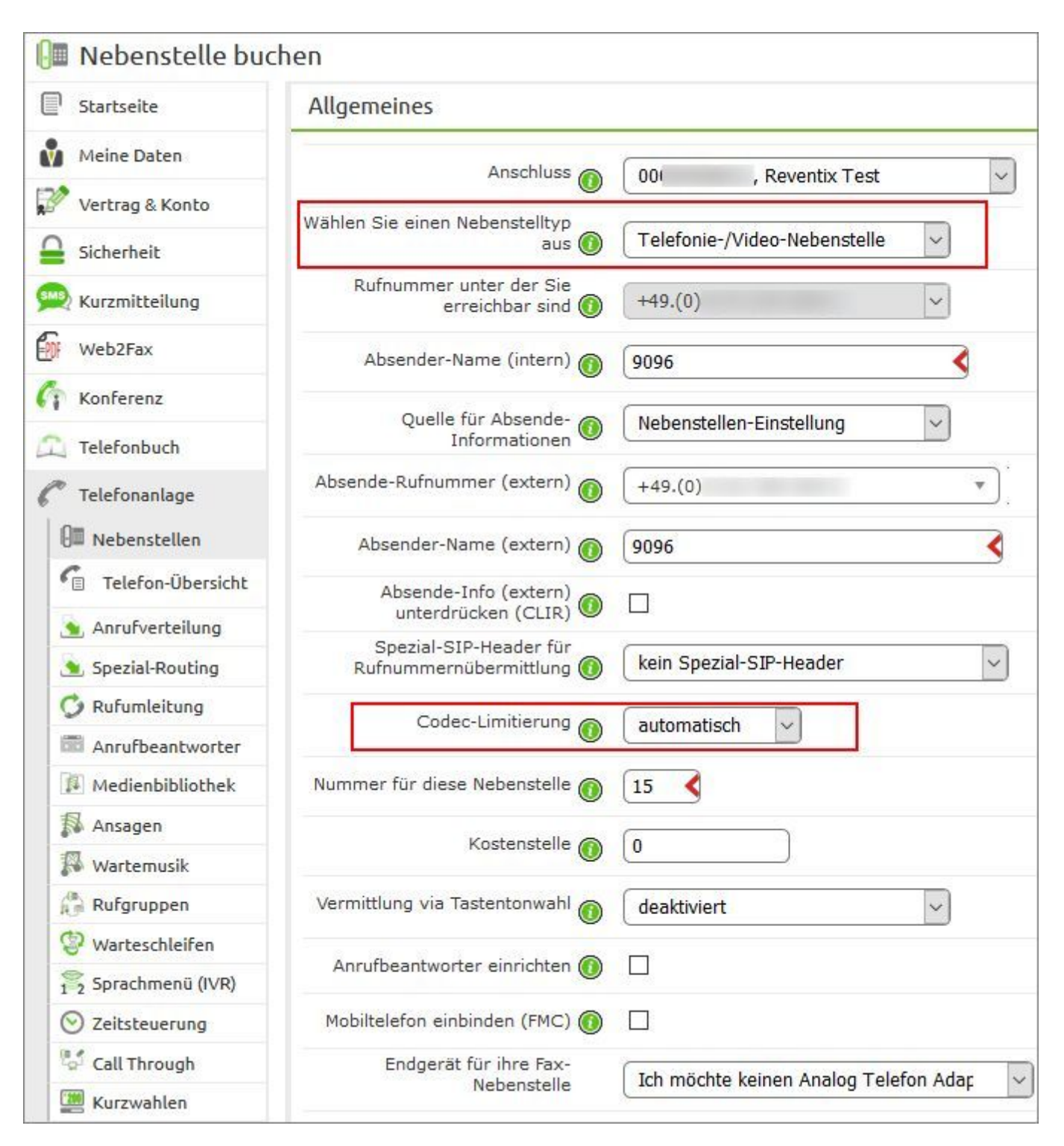

Wichtig: Unter "Codec-Limitierung" muss für ALLE Nebenstellen ausgewählt werden: automatisch.

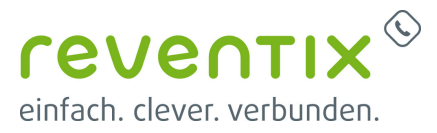

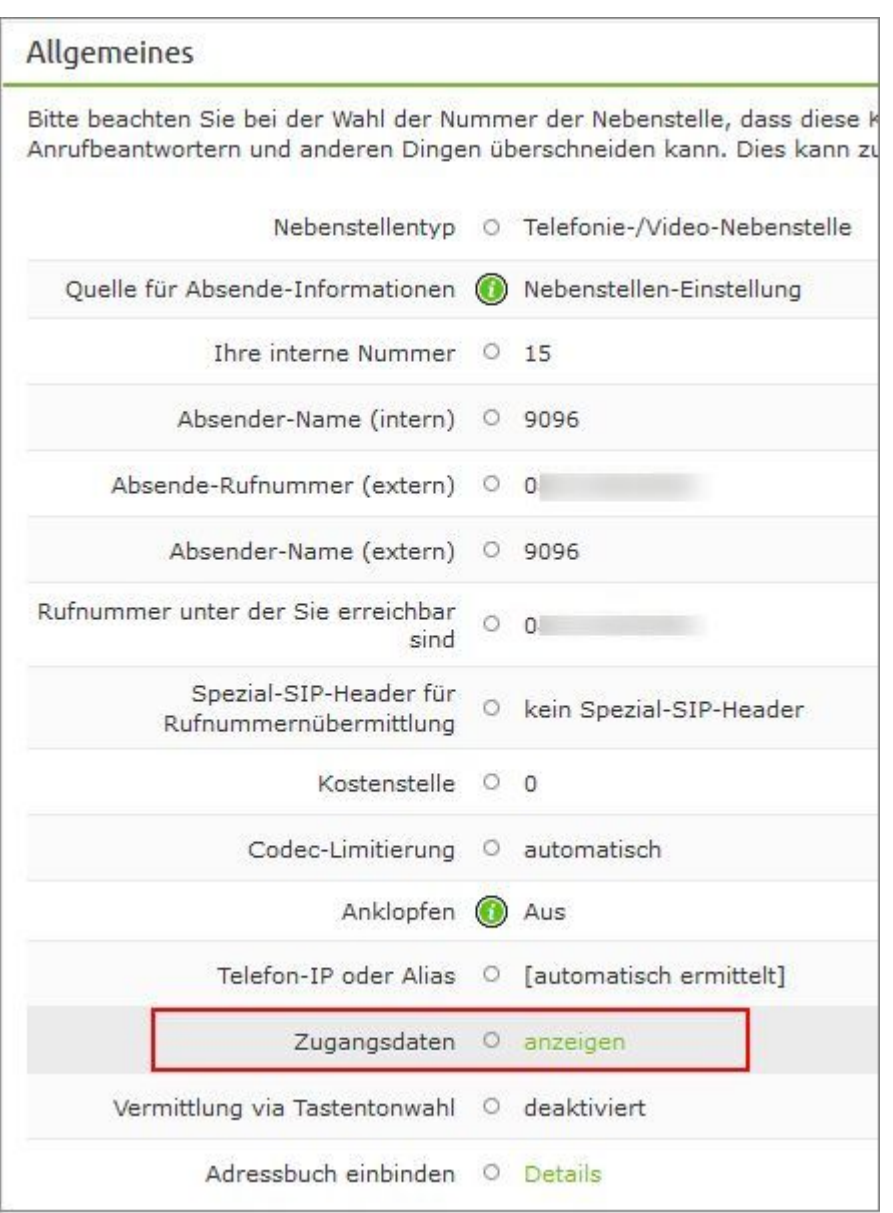

Nach Erstellen der Nebenstelle können die benötigten Zugangsdaten angezeigt werden.

Für die Anbindung an den estos UCServer wird die **Server**-Adresse sowie für jede SIP-Line die **Nebenstellen-Nutzerkennung** und das **Nebenstellen-Passwort** benötigt.

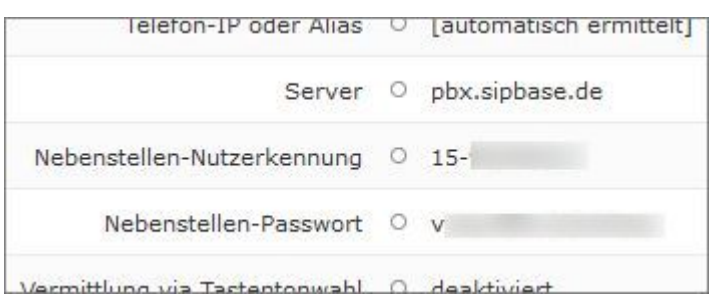

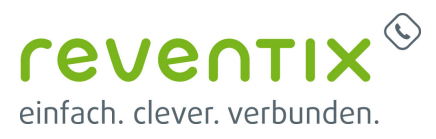

# **2. Konfiguration des UCServers**

Die Verbindung zur Telefonanlage wird als "SIP-Softphone" Verbindung mit dem Typ "Asterisk" unter "Leitungen" eingetragen.

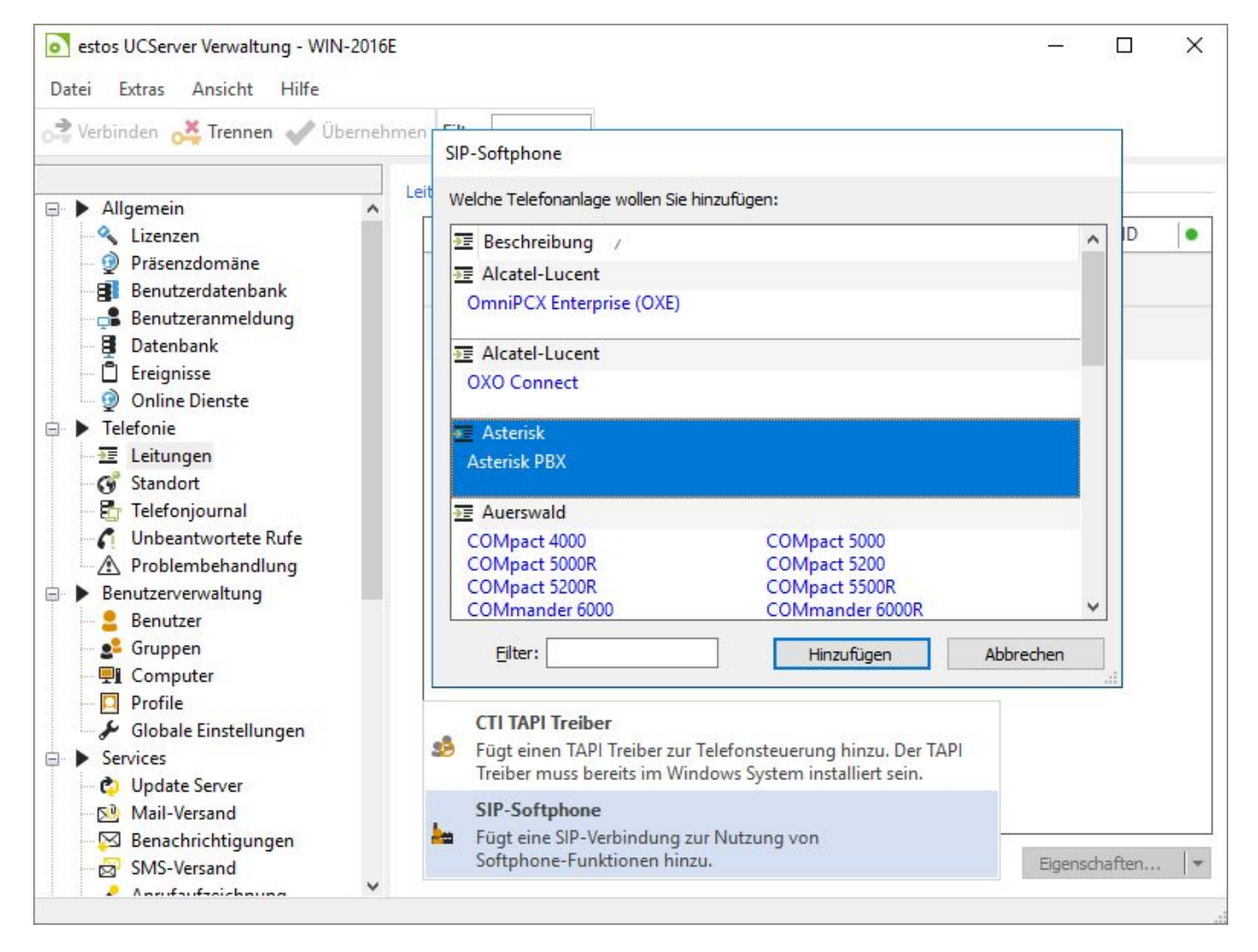

Alle SIP-Leitungen müssen in dieser Verbindungseinstellung hinzugefügt werden.

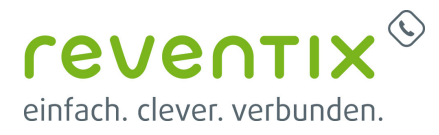

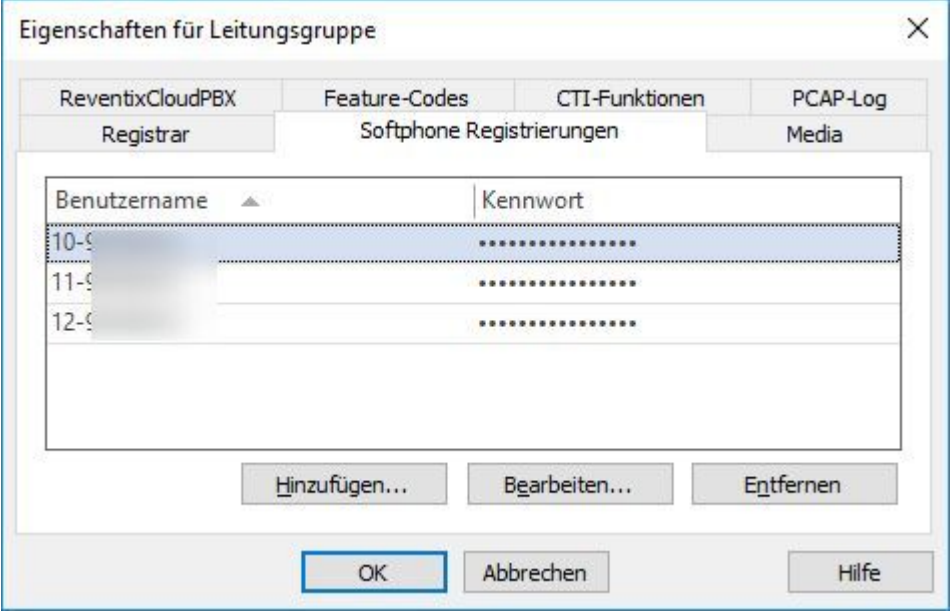

Für die Anbindung an die Cloud-PBX von reventix müssen angegeben werden:

#### als **Benutzername:**

die "Nebenstellen-Nutzerkennung"

#### als **Passwort:**

das "Nebenstellen-Passwort"

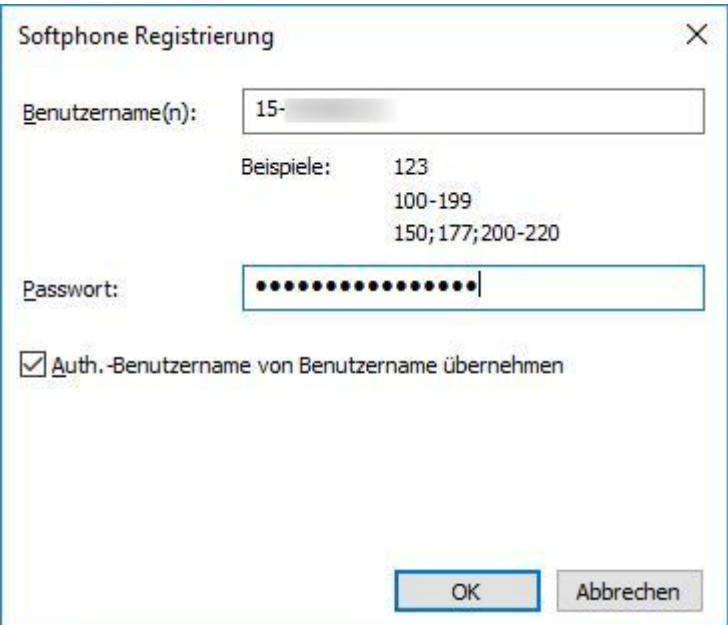

Nachdem alle SIP-Leitungen im UCServer eingetragen wurden, müssen die Rufnummern im vollkanonischen (+49..)-Format manuell bei jeder Line eingetragen werden.

Vorgehen:

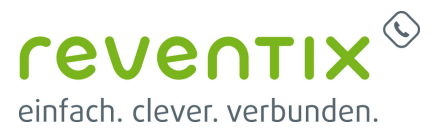

Richten Sie im "Standort" einen passenden Standort mit den Informationen zu Amtskennziffern, Vorwahl, Anlagenrufnummer und Durchwahlbereich ein.

Wechseln Sie zu " Telefonie - Leitungen" und öffnen Sie die Eigenschaften der Leitungsgruppe.

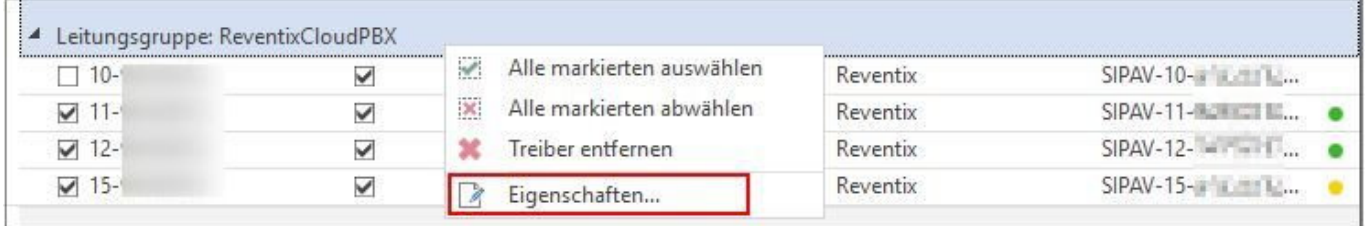

Gehen Sie auf den Tab "<Ihre Telefonanlage>" und

- deaktivieren Sie die Option: "Rufnummern automatisch einstellen" und
- wählen Sie den zuvor angelegten Standort

aus.

Bestätigen sie mit OK und übernehmen Sie im UCServer Admin die Einstellung.

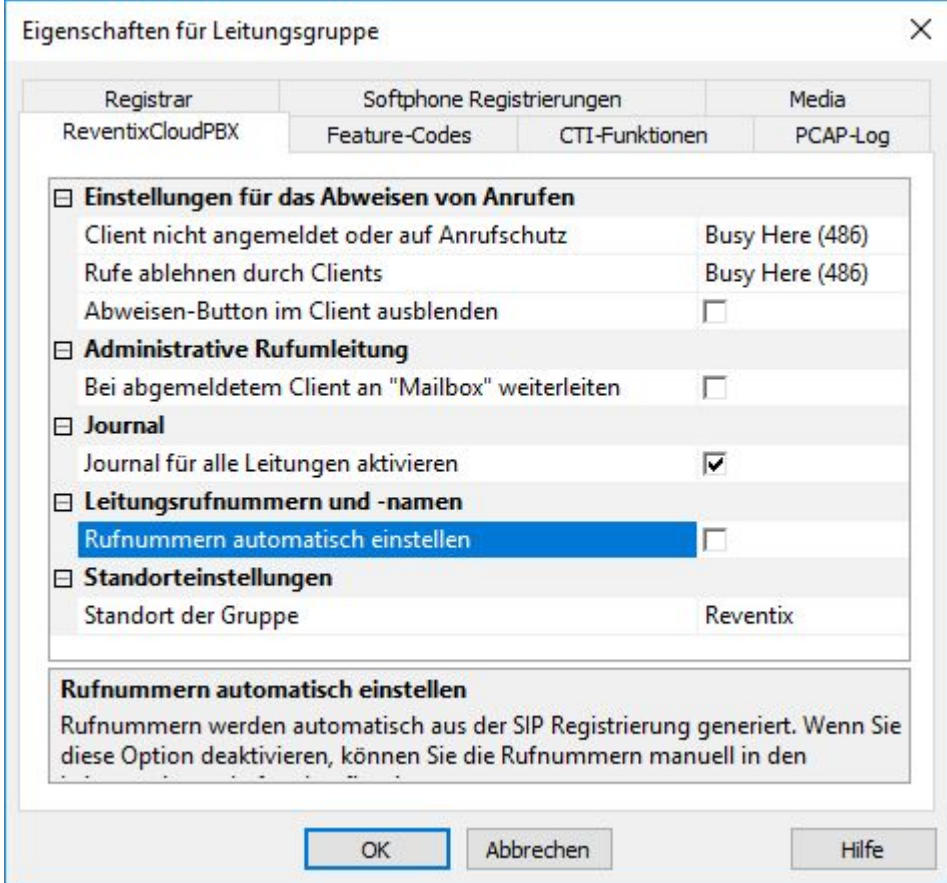

Öffnen Sie jetzt nacheinander die Eigenschaften jeder SIP-Leitung

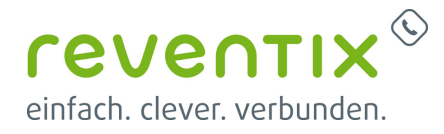

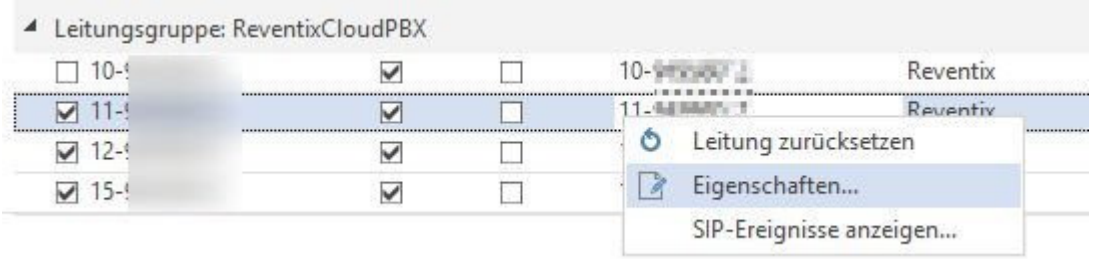

Tragen Sie bei jeder SIP-Leitung die vollständige Rufnummer im Format: +49123456253 ein und bestätigen Sie mit OK.

Wenn alle Rufnummern eingetragen sind übernehmen Sie im UCServer Admin die Einstellung.

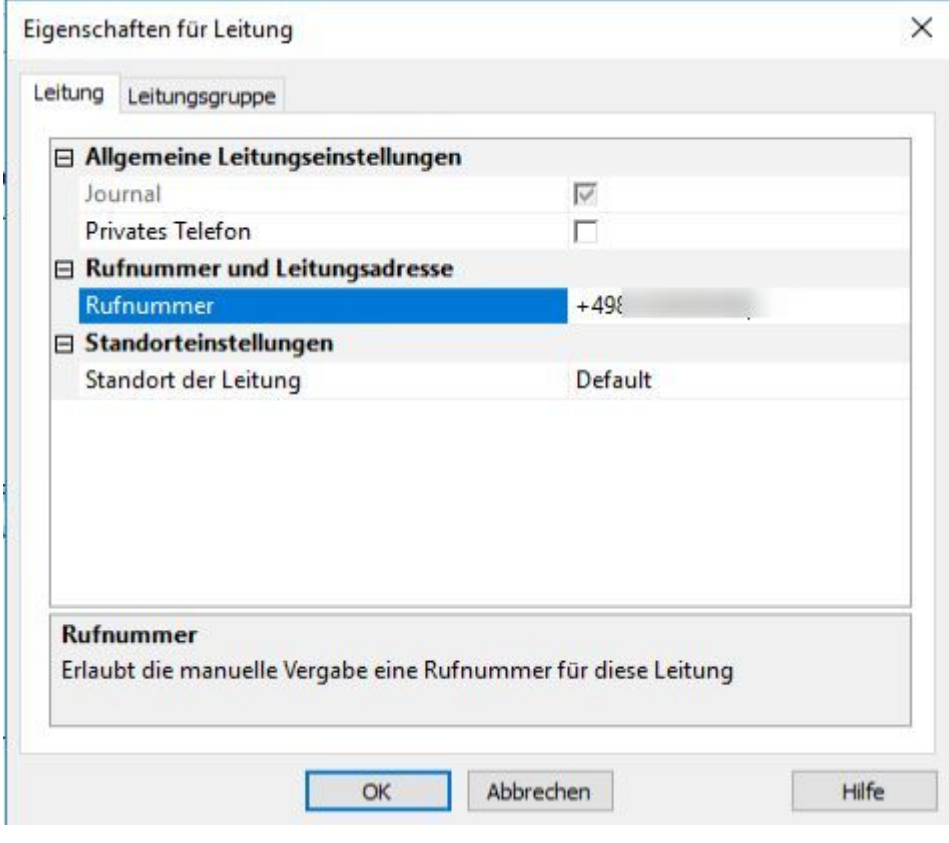

## **3. Links / Quellen / Referenzen**

### **3.1 estos**

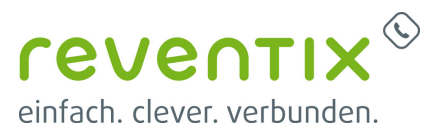

- Funktionsübersicht: [https://www.estos.de/fileadmin/Download/Dokumente/Technical\\_Documentation/TAPI-SIP\\_Windo](https://www.estos.de/fileadmin/Download/Dokumente/Technical_Documentation/TAPI-SIP_Windows-Client_PCE6_Reventix.pdf) ws-Client PCE6 Reventix.pdf
- Anschalt-Hinweis für reventix virtuelle Telefonanlage (Cloud PBX): [https://www.estos.de/fileadmin/Download/Dokumente/Technical\\_Documentation/PCE6\\_Softphon](https://www.estos.de/fileadmin/Download/Dokumente/Technical_Documentation/PCE6_Softphone_PBX-UCServer_Reventix_de.pdf) e PBX-UCServer Reventix de.pdf
- ProCall 6 Enterprise SR4: <https://www.estos.de/procall-6-enterprise-sr4>
- Homepage: <https://www.estos.de/>

### **3.2 reventix**

- Homepage der reventix GmbH: <https://www.reventix.de>
- Kundenportal der reventix GmbH: <https://login.sipbase.de>

Von: <https://reventix.de/wiki/>- **reventix Wiki**

Link:

**<https://reventix.de/wiki/konfigurationshilfen:estos:procall-enterprise-mit-reventix>**

Letzte Aktualisierung: **2021/02/02 17:01**

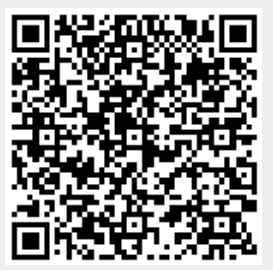